# 1. Explanation of part number :

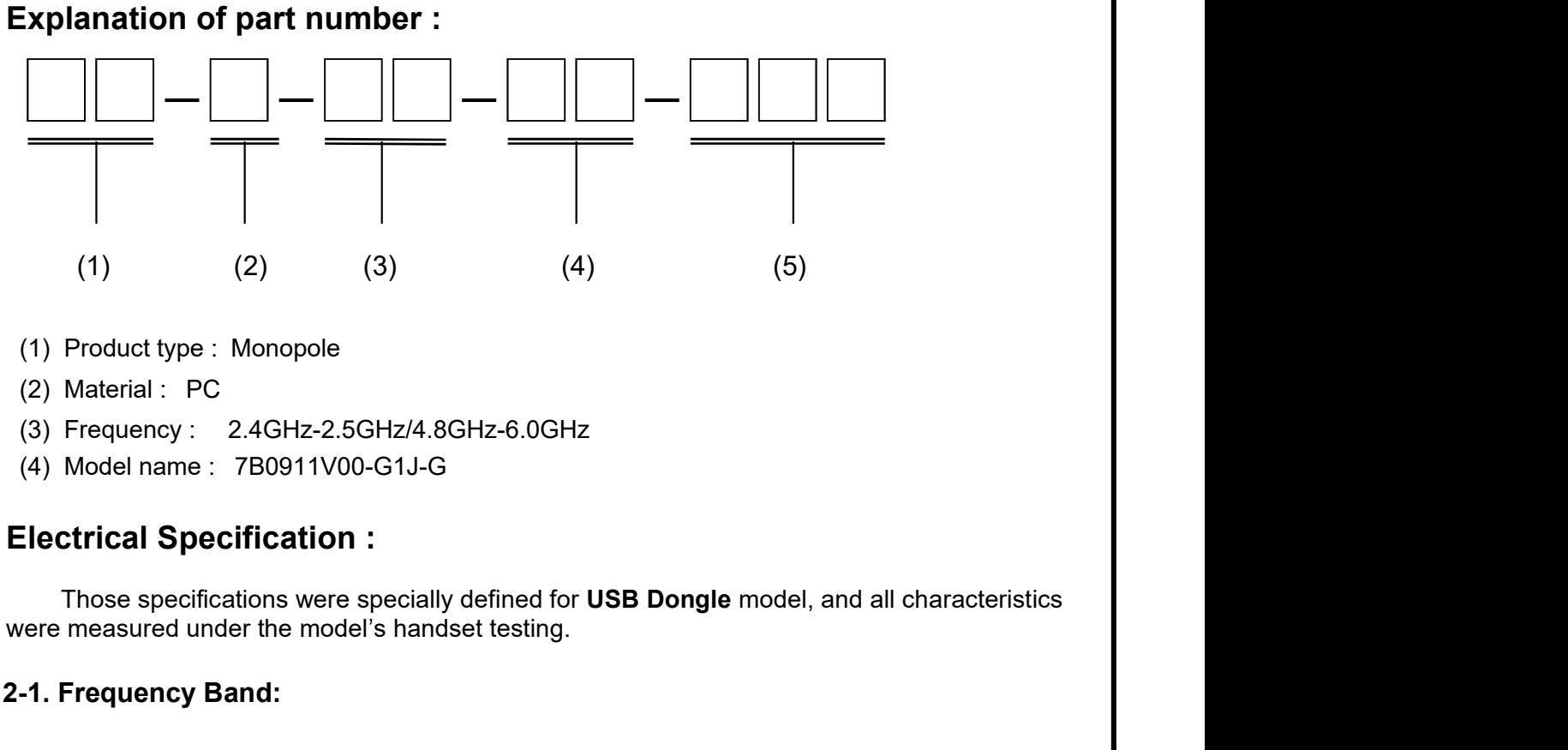

(2) Material : PC

 $\overline{C}$ 

- (3) Frequency : 2.4GHz-2.5GHz/4.8GHz-6.0GHz
- (4) Model name : 7B0911V00-G1J-G

# 2. Electrical Specification :

were measured under the model s handset testing.

### 2-1. Frequency Band:

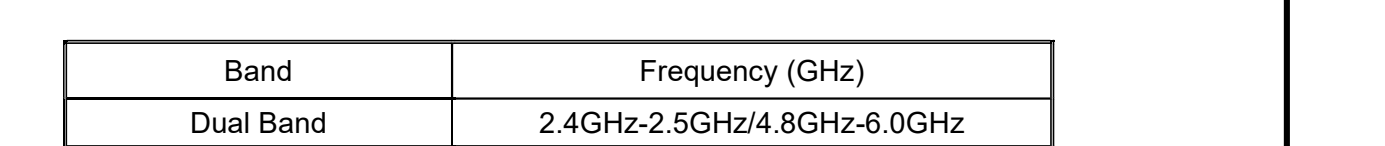

#### 2-2. Impedance

50 ohm nominal

#### 2-3. Measurement method and description :

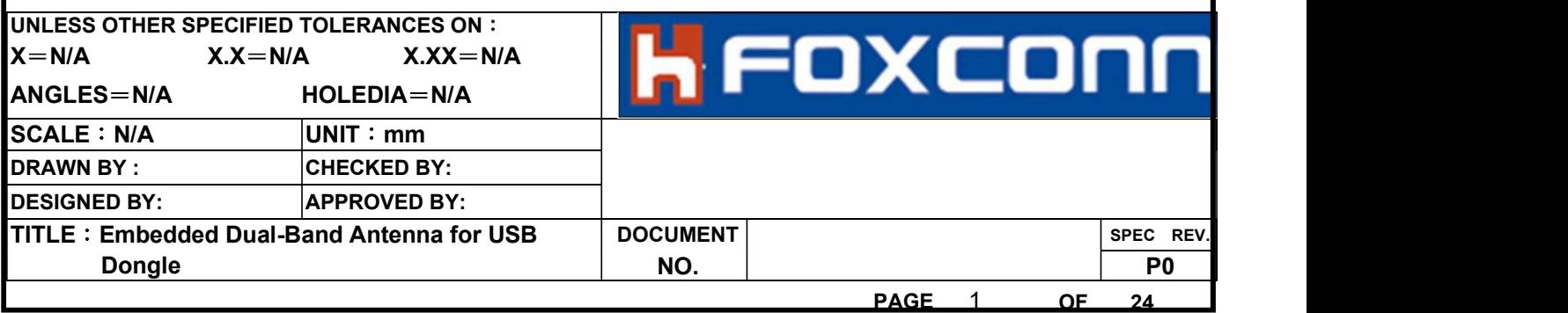

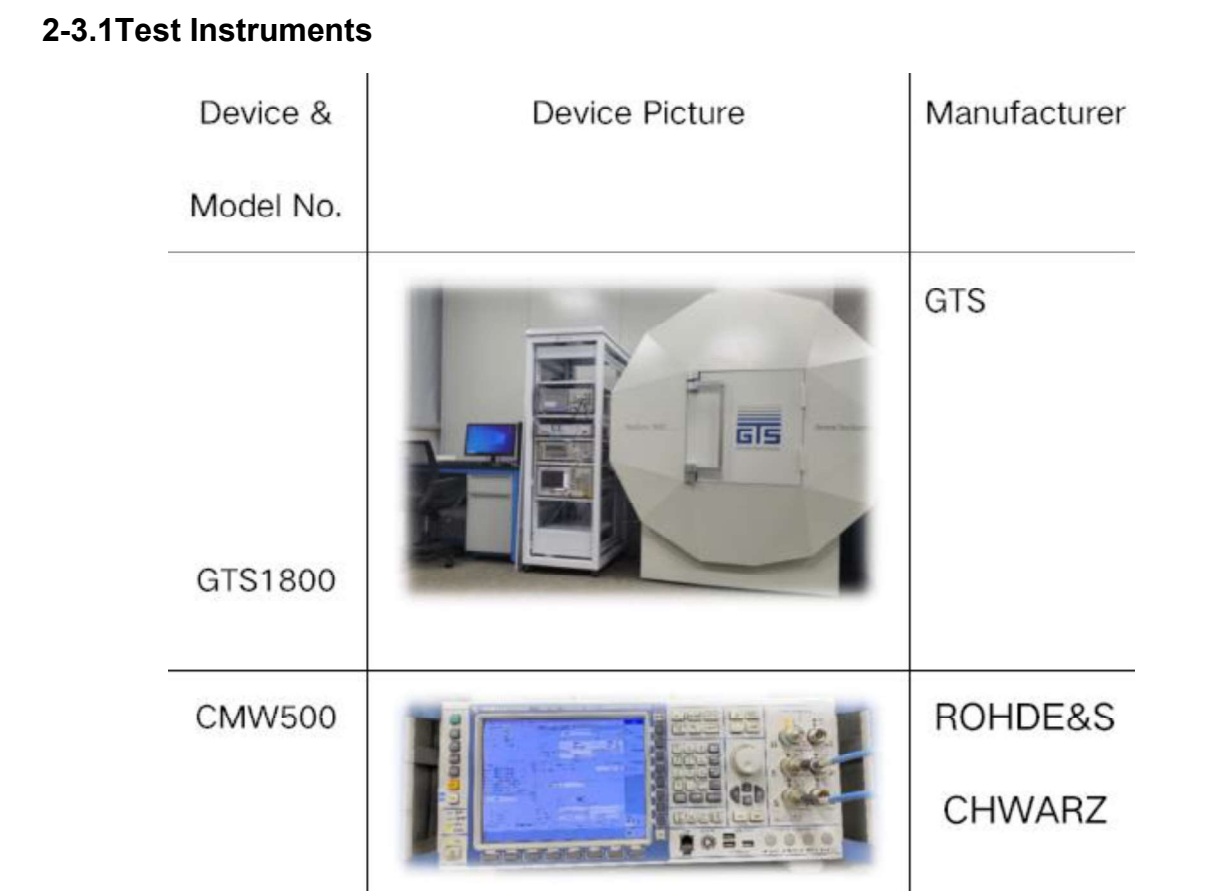

# 2-3.2 Test Setup

# 1) . Test connection diagram

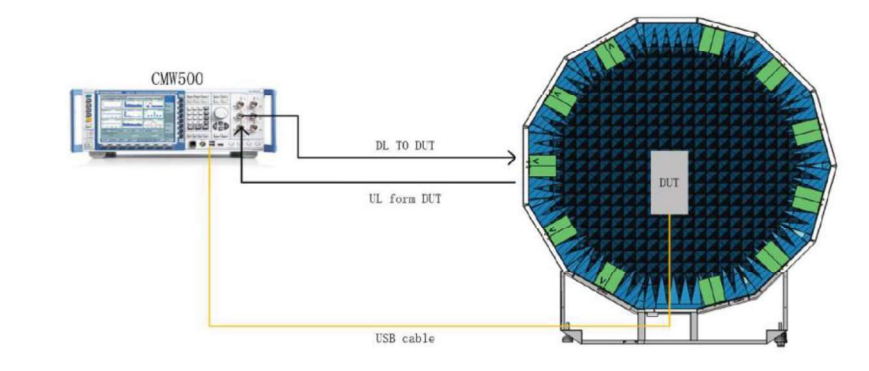

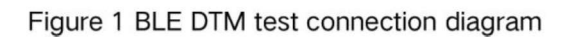

During the test, the DUT should be connected to CMW500 using USB line. And USB driver should be installed in the CMW500. The DUT will rotated 360 degree with usb line during the test.

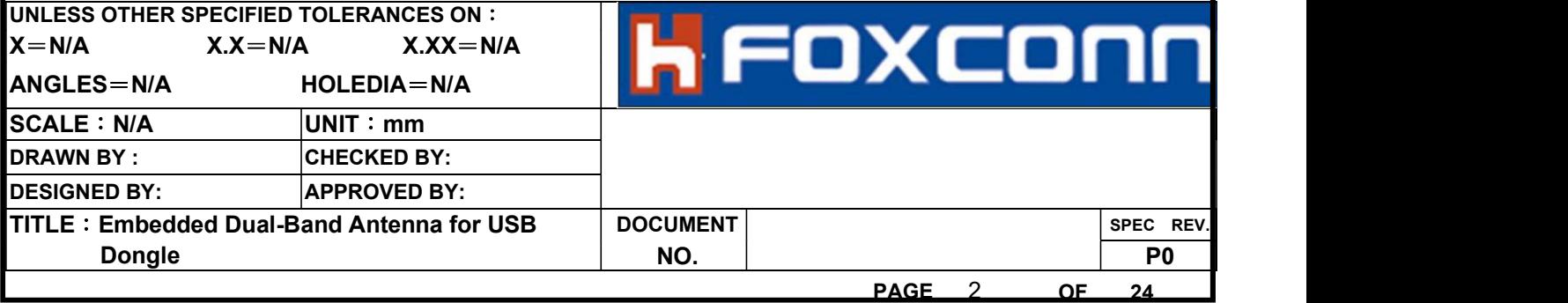

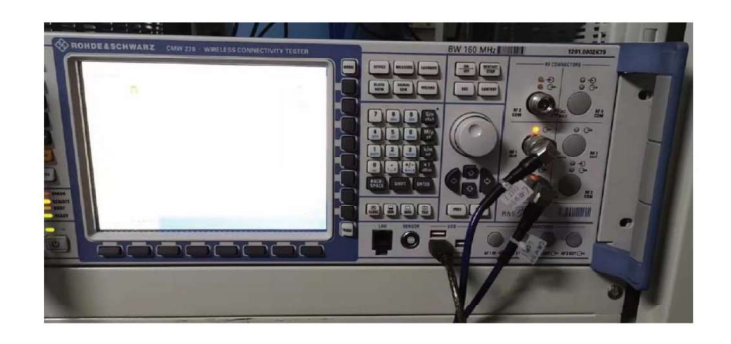

Figure 2 CMW500 USB and RF port connection

## 2). Test template Setting

CMW500 setting, choose EUT Comm Protocol, HCI or two(2 wire) according DUT setting, and baud rate generally set with 115200. COM4 will be displaded when BT LE signal is on.If not, check if the driver is installed successfully(check unrecognized device in the device manager).

### 3). Test template Setting

Test Procedure

1) Double click the icon to open the software.

2) Click "Set up" to open set up page, choose R8S CMW500 under menu of Equipment>instrument.

3) Click "templates" to enter the testing interface, select WIFI test template.

#### ▲ WIFI.bch TP\_R8SCMW500\_WiFi\_TRP\_a L.xml

- TP\_R8SCMW500\_WiFi\_TRP\_a M.xml
- TP\_R8SCMW500\_WiFi\_TRP\_a H.xml
- TP\_R8SCMW500\_WiFi\_TRP\_b L.xml
- TP\_R8SCMW500\_WiFi\_TRP\_b M.xml
- TP\_R8SCMW500\_WIFI\_TRP\_b H.xml
- TP\_R8SCMW500\_WiFi\_TRP\_an L.xml
- TP\_R8SCMW500\_WiFi\_TRP\_an M.xml
- TP\_R8SCMW500\_WiFi\_TRP\_an H.xml
- TP\_R8SCMW500\_WiFi\_TRP\_g L.xml TP\_R8SCMW500\_WiFi\_TRP\_g M.xml
- TP\_R8SCMW500\_WiFi\_TRP\_g H.xml
- TP\_R8SCMW500\_WiFi\_TRP\_gn L.xml

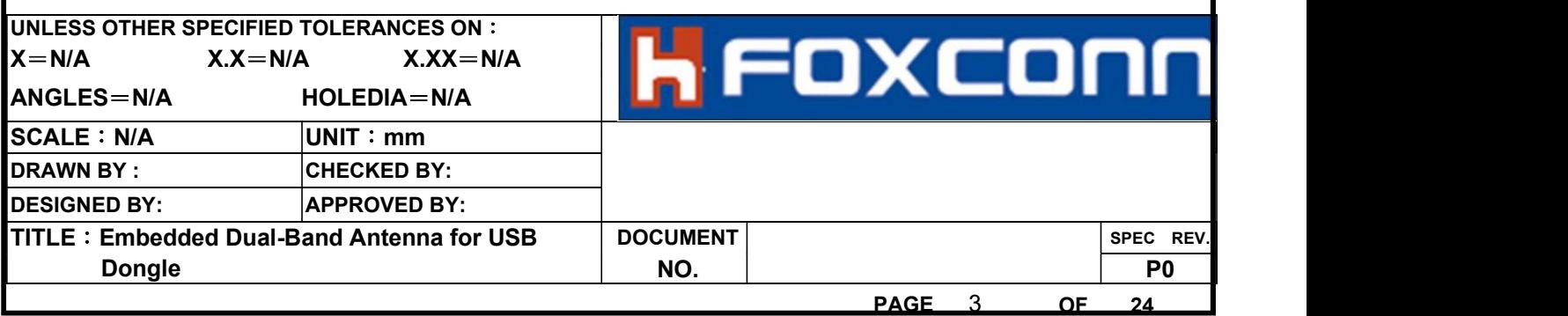

## 4 . Enter the parameter setting interface and click start.

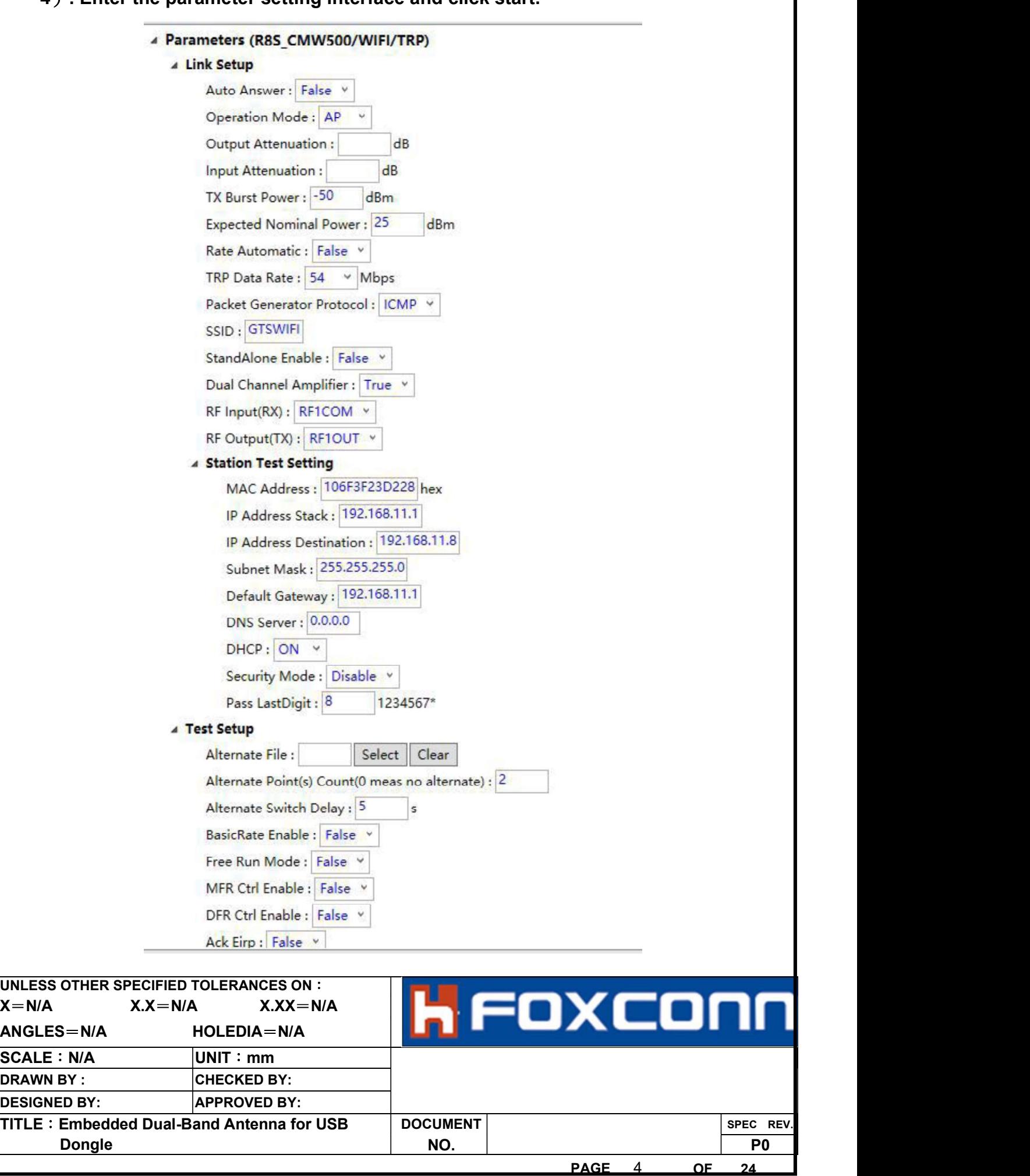

5 The DUT placed in the center of the chamber, connect the computer to WIFI signal named "GTSWIFI" of the chamber and no password is needed. Noted that the WIFI signal will be fined until test is started on step 4).

- 6) Closed the door of chamber and click "OK".
- 7 Test result listed on the DUT interface, left click the mouse to copy

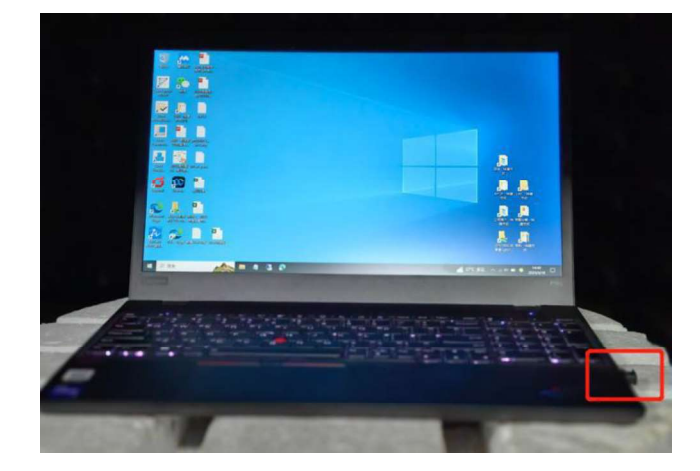

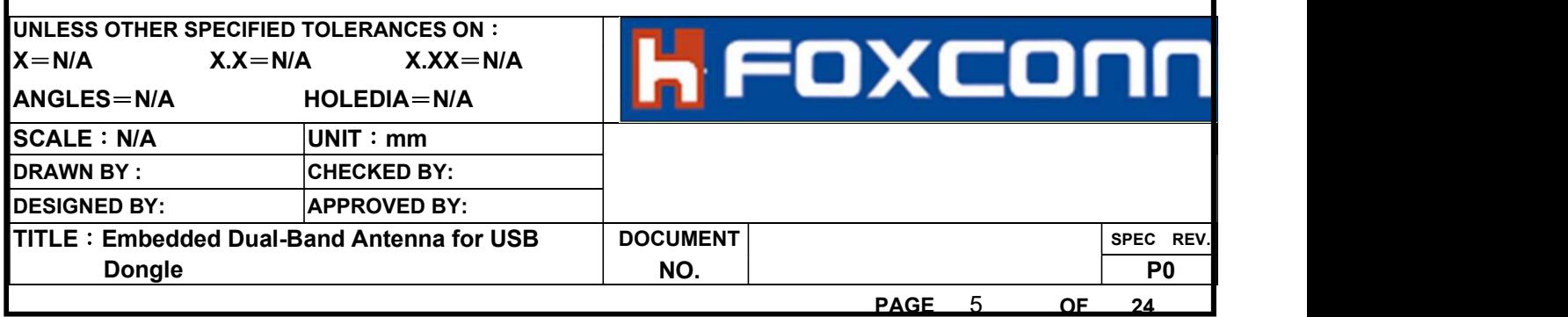

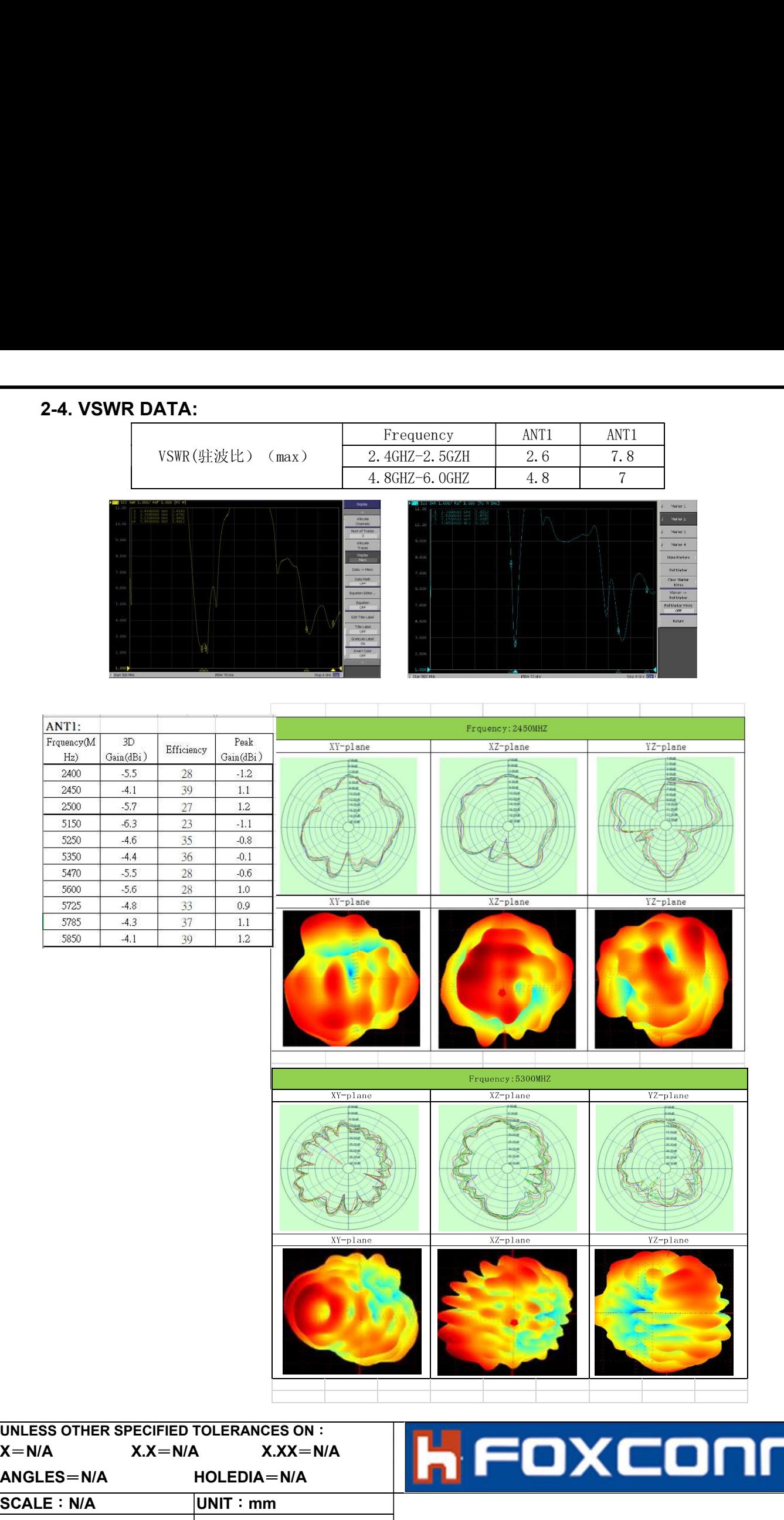

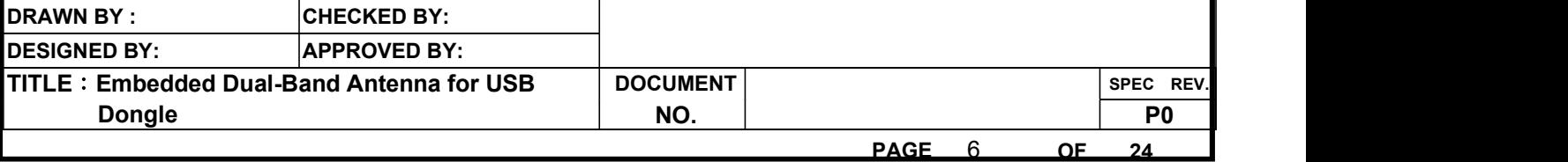

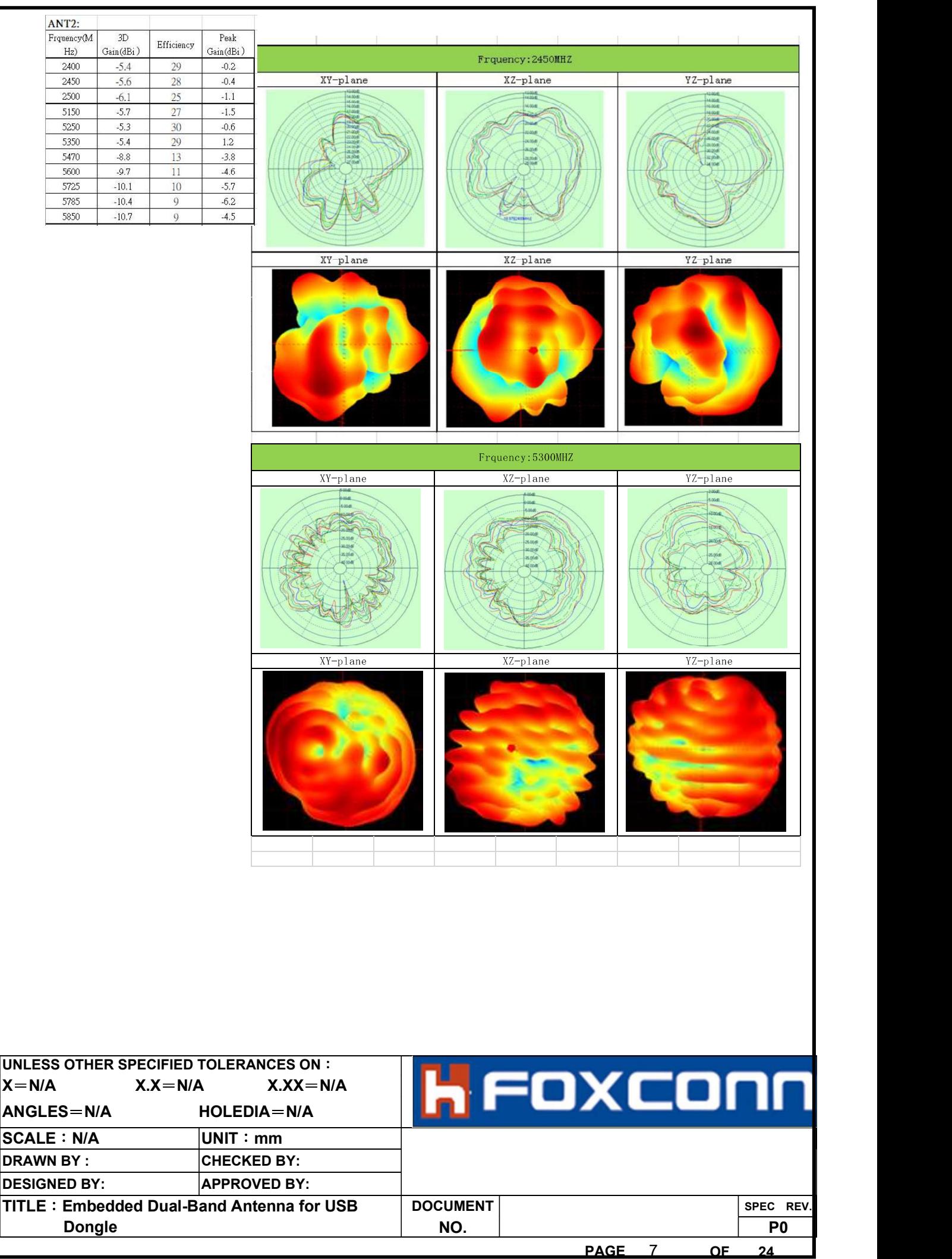

#### Mechanical Specification: 3. Mechanical Configuration:

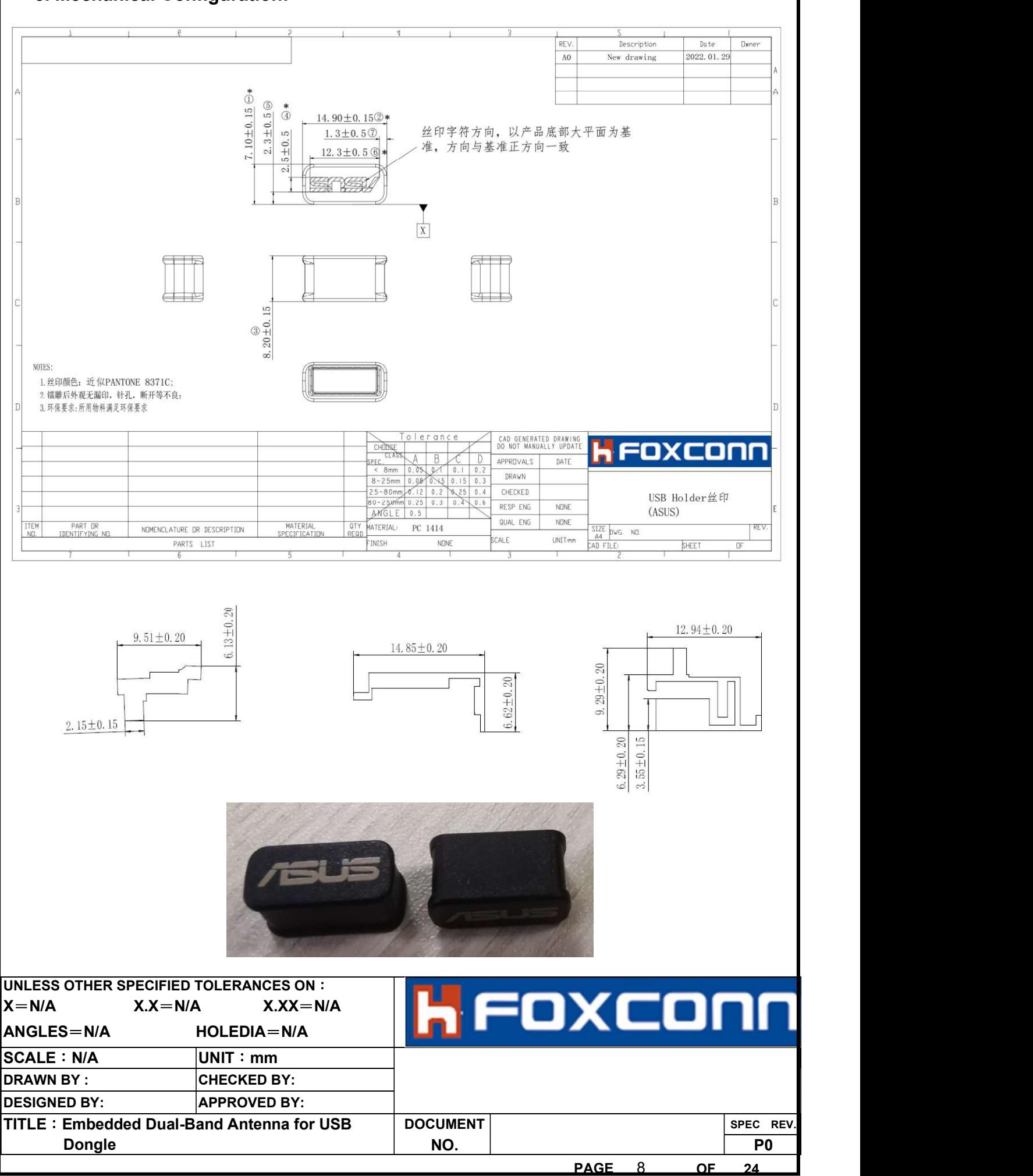

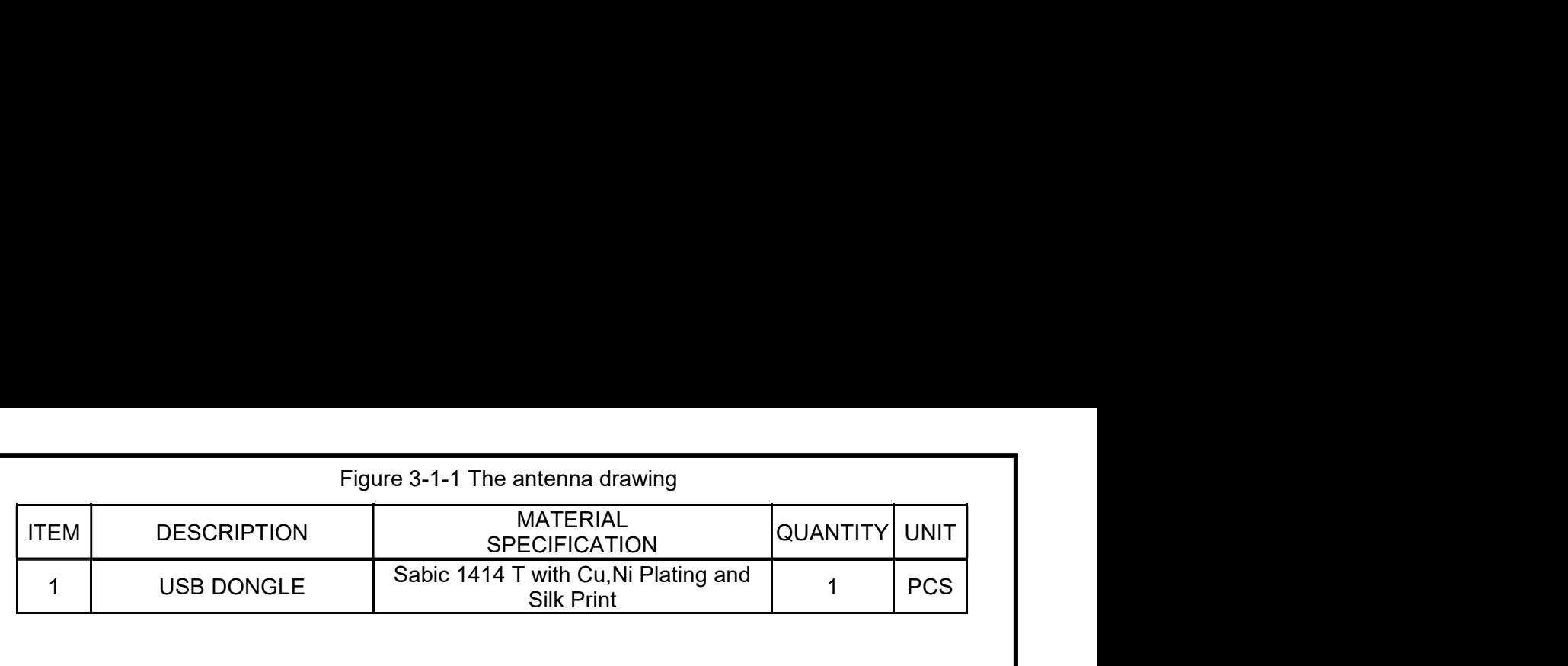

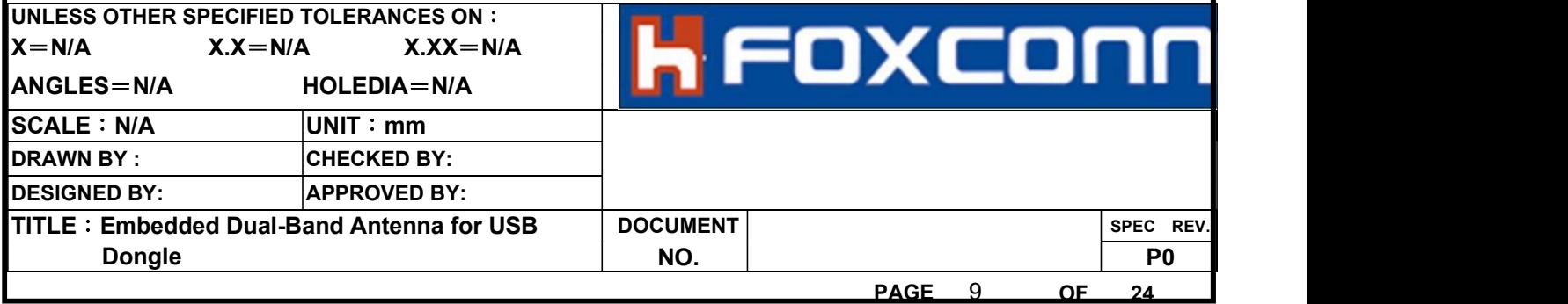

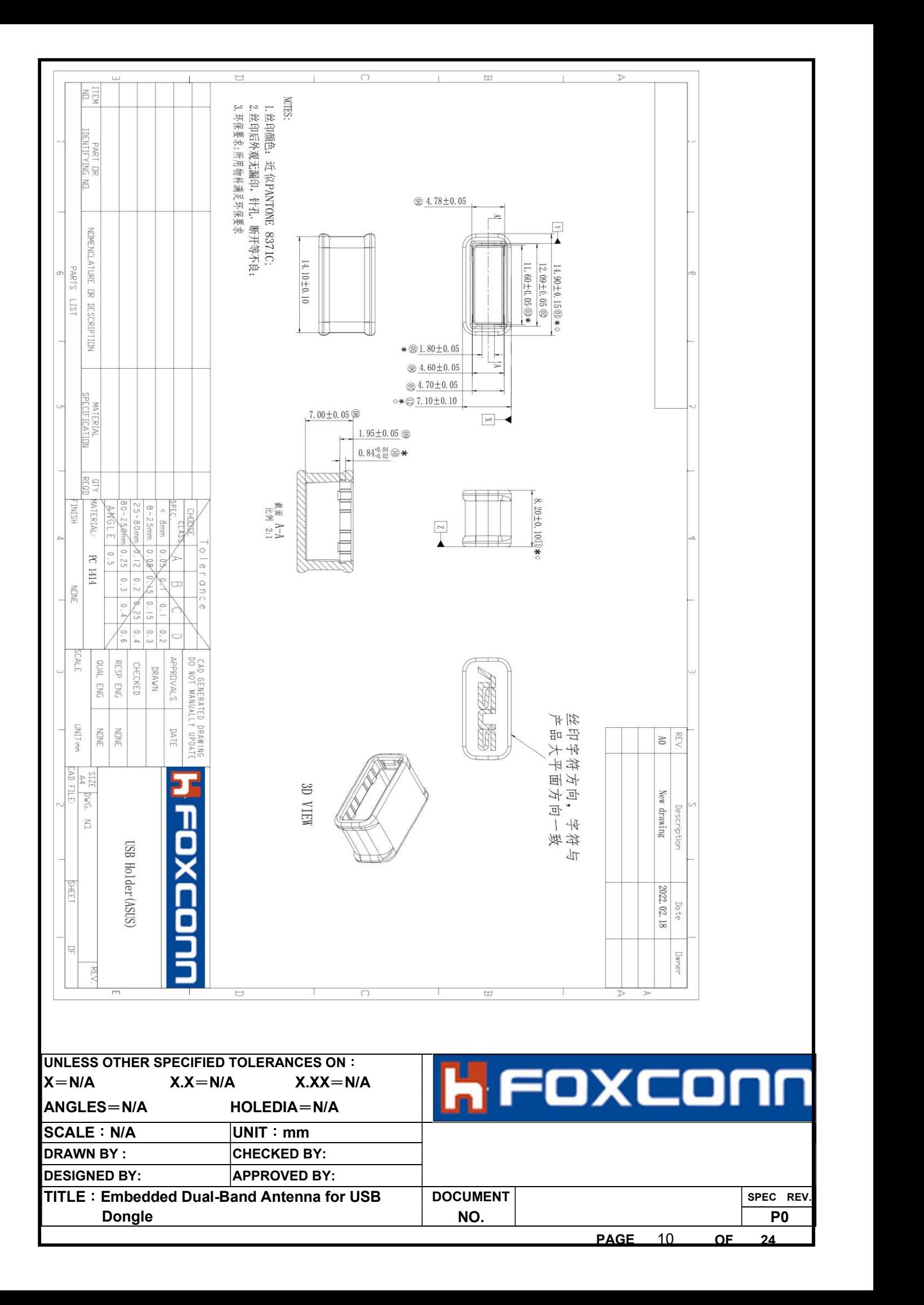

FAI

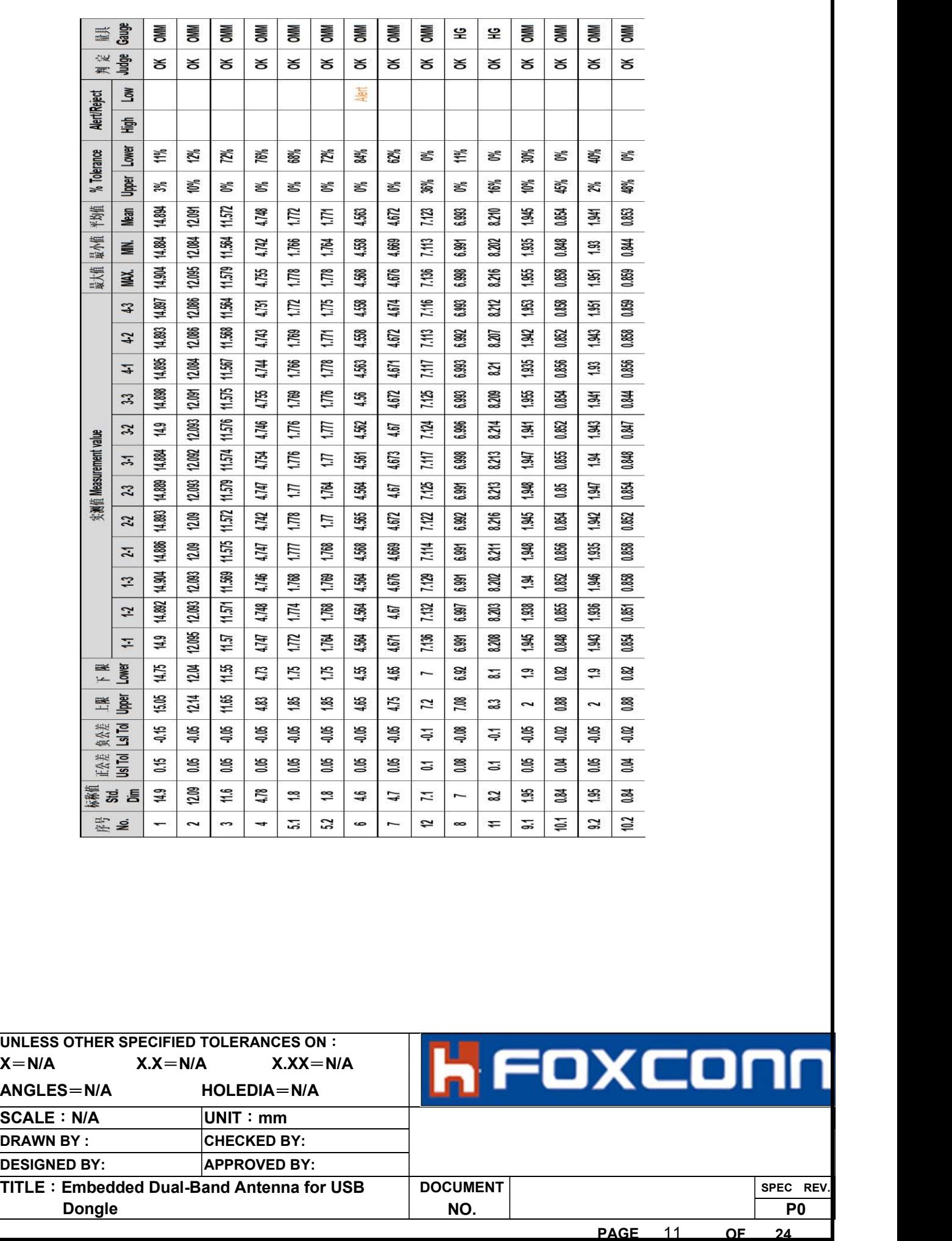

וו